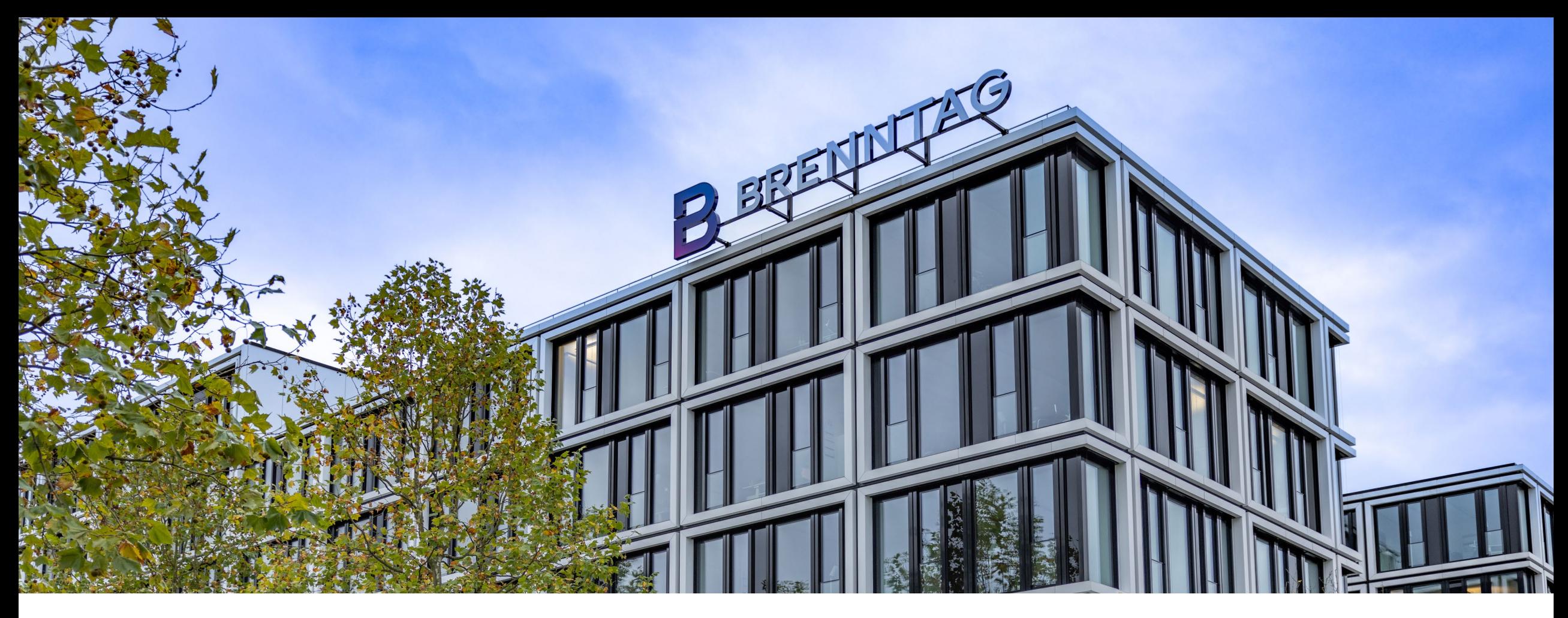

## **SUPPLIER INFORMATION MANAGEMENT (SIM) -** Guide

Version 1.0

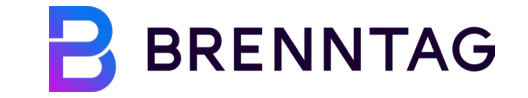

## **TABLE OF CONTENT**

 **Introduction to Coupa Supplier Creation Request Form Supplier Information Update Request Form** 

#### **COUPA SIM FOR SUPPLIERS 01 Introduction to Coupa**

**These training materials will enable you to …**

- $\checkmark$  Manage your company information directly with Brenntag via Forms
- $\checkmark$  Easily respond to information request from Brenntag with or without the use of Coupa Supplier Portal (CSP)\*.
- $\checkmark$  Easily update your information in CSP.

#### **Please keep in mind …**

- $\checkmark$  Invitations to update you information will always be received by E-Mail
- $\checkmark$  Performing updates on your CSP account still needs approval from Brenntag.

\*Note: Coupa Registration and usage are free of charge

## **WHAT IS COUPA?**

**Coupa is an emergent user-friendly Indirect Procurement software and platform, in which all data is at a glance of a click**. Besides being an amazon-like platform when it comes to ordering from customer´s side it also gives a huge transparency and structure on PO´s from suppliers' side.

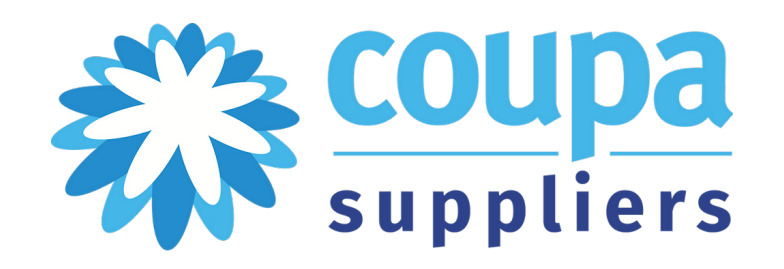

#### **What will change for you as a supplier?**

As part of Brenntag's digital transformation, we will have a common and harmonized platform to collaborate with suppliers and exchange documents. The establishment of one single platform will help us to automate manual processes within and increase data transparency. The implementation of the new way of working will lead to mutual benefits and help improve the entire procurement process.

## **WHAT IS THE PURPOSE OF SUPPLIER INFORMATION MANAGEMENT (SIM)?**

Coupa **Supplier Information Management (SIM)** is a stream-lined process to manage your companies' information directly with Brenntag and have one common source of truth. The process for you as a supplier is executed via **forms.**

- The **Information** or **Update Request** will be sent to you via E-Mail, and you can directly act on it from there
- The **communication** with Brenntag regarding your company information fully **moves to Coupa**, getting rid of phone calls and/ or E-Mails

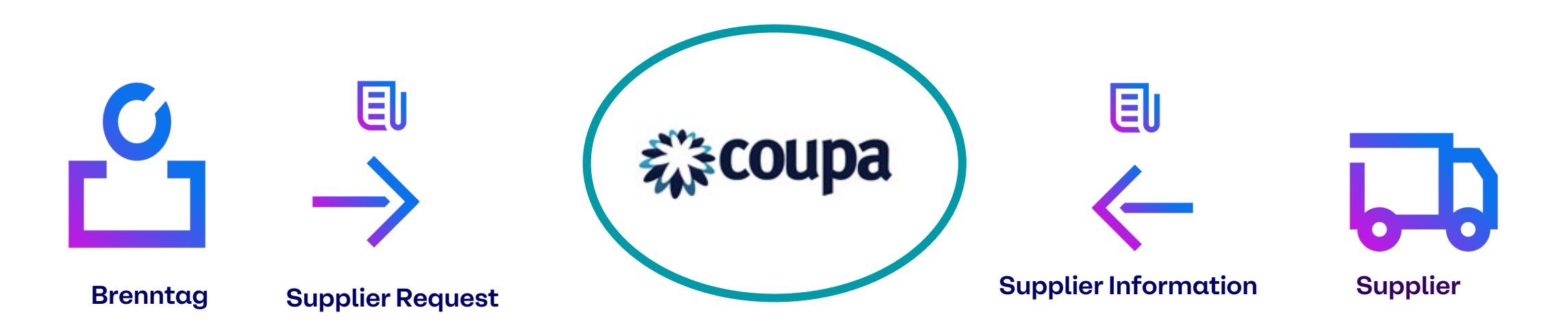

#### **SUPPLIER CREATION REQUEST FORM How to interact with Coupa forms 02 Supplier Creation Request Form**

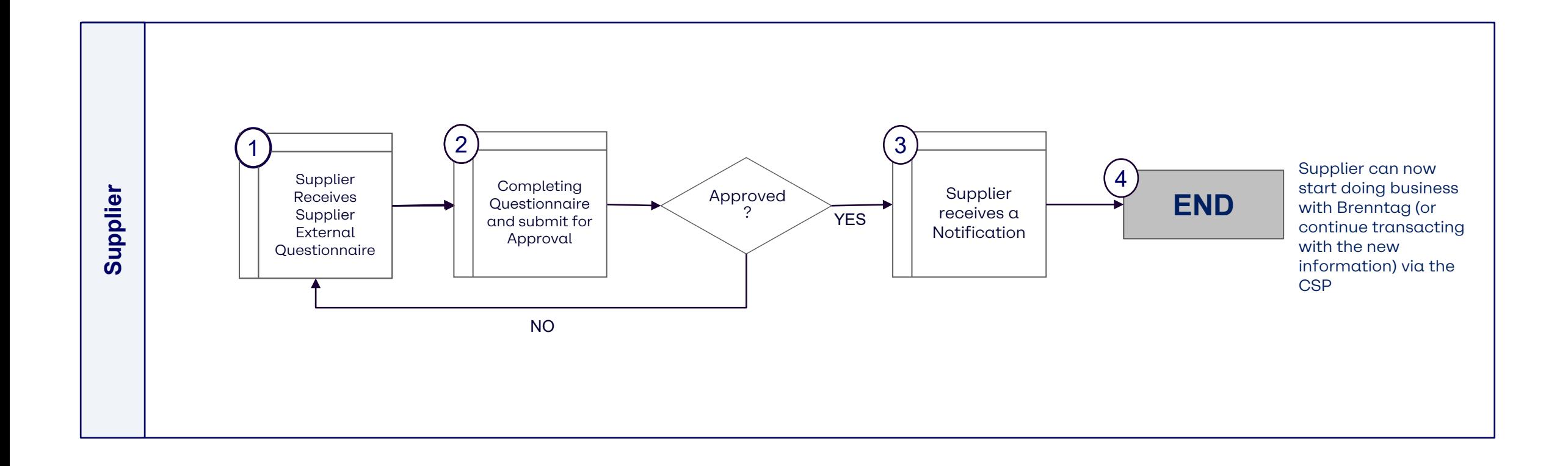

**Respond in CSP** 

**Respond without CSP** 

## **SUPPLIER CREATION REQUEST FORM Respond via CSP – Step 1: Receiving Information Request E-Mail**

To complete the onboarding request for Brenntag, you will receive an email notification prompting you to create the CSP Account and respond to the so-called "**Supplier External Questionnaire"** form

**1** Click "**Join and Respond**" Button

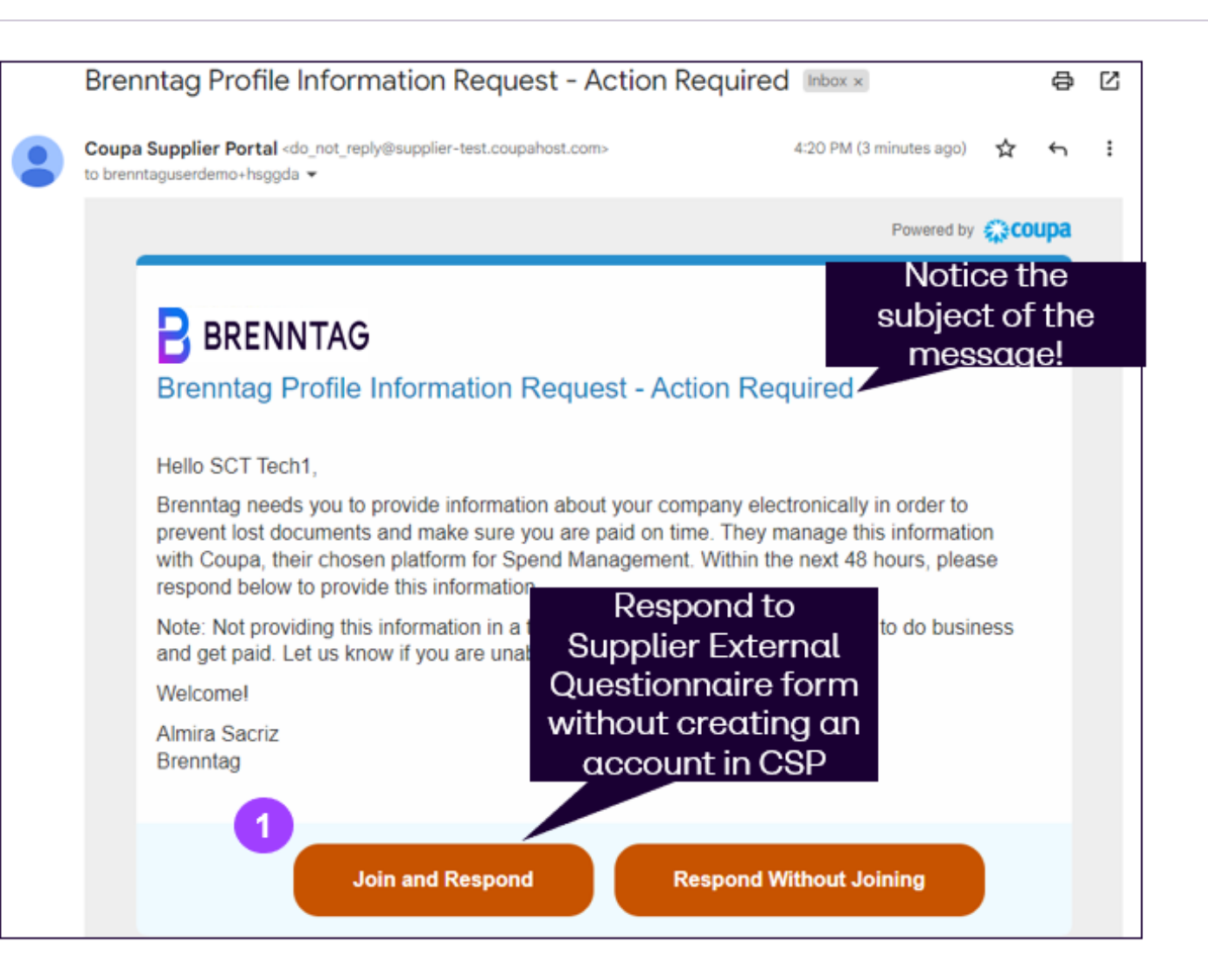

## **SUPPLIER CREATION REQUEST FORM Respond via CSP – Step 2: Log into the CSP**

- You are required to **create an account** in Coupa Supplier Portal (see previous slides) **2**
	- The supplier e-mail will be pre-populated, but a password has to be created in CSP.
	- Once done, please click the **"Get Started"** button below.

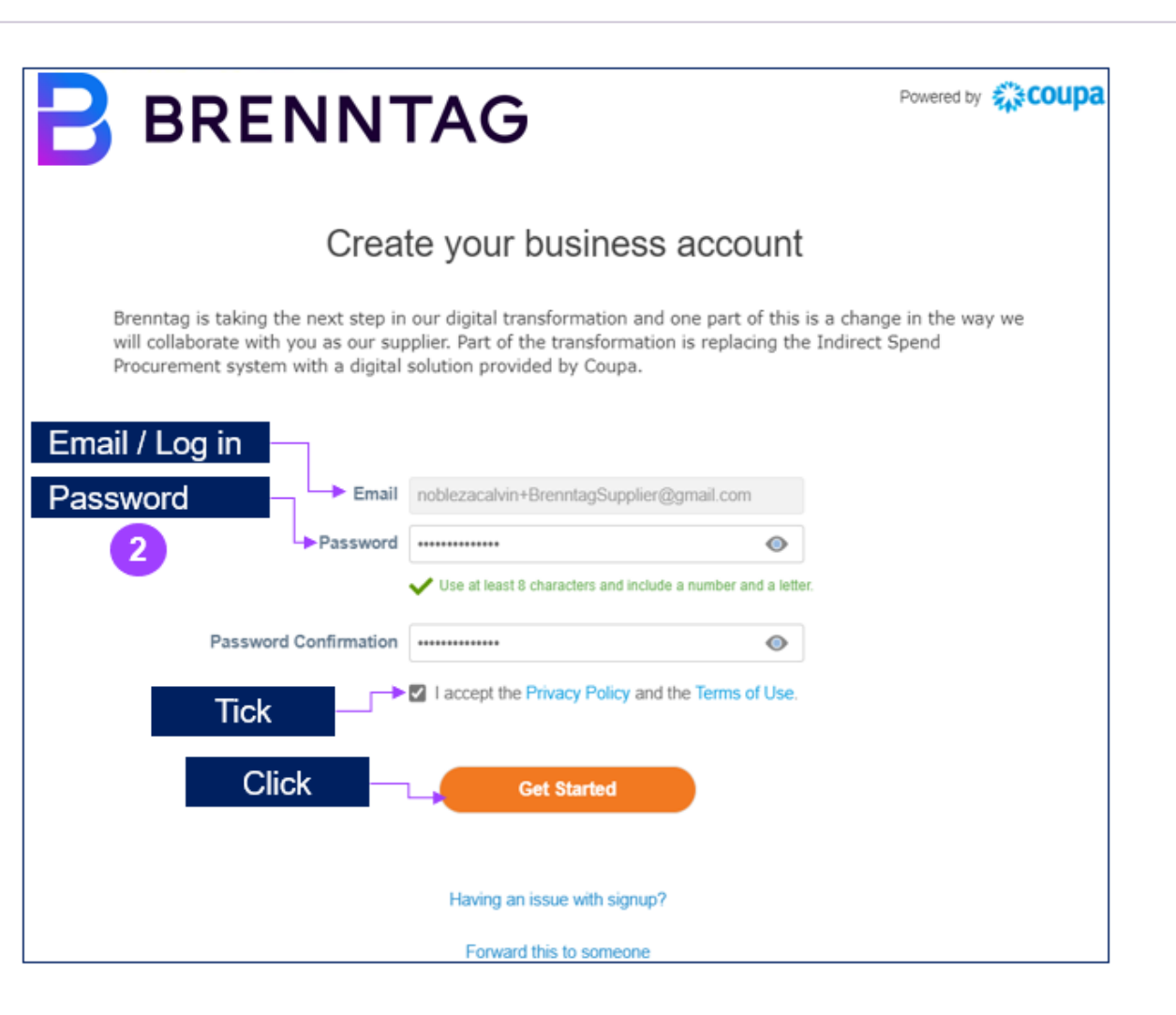

## **SUPPLIER CREATION REQUEST FORM Respond via CSP – Step 3: Provide Business Information**

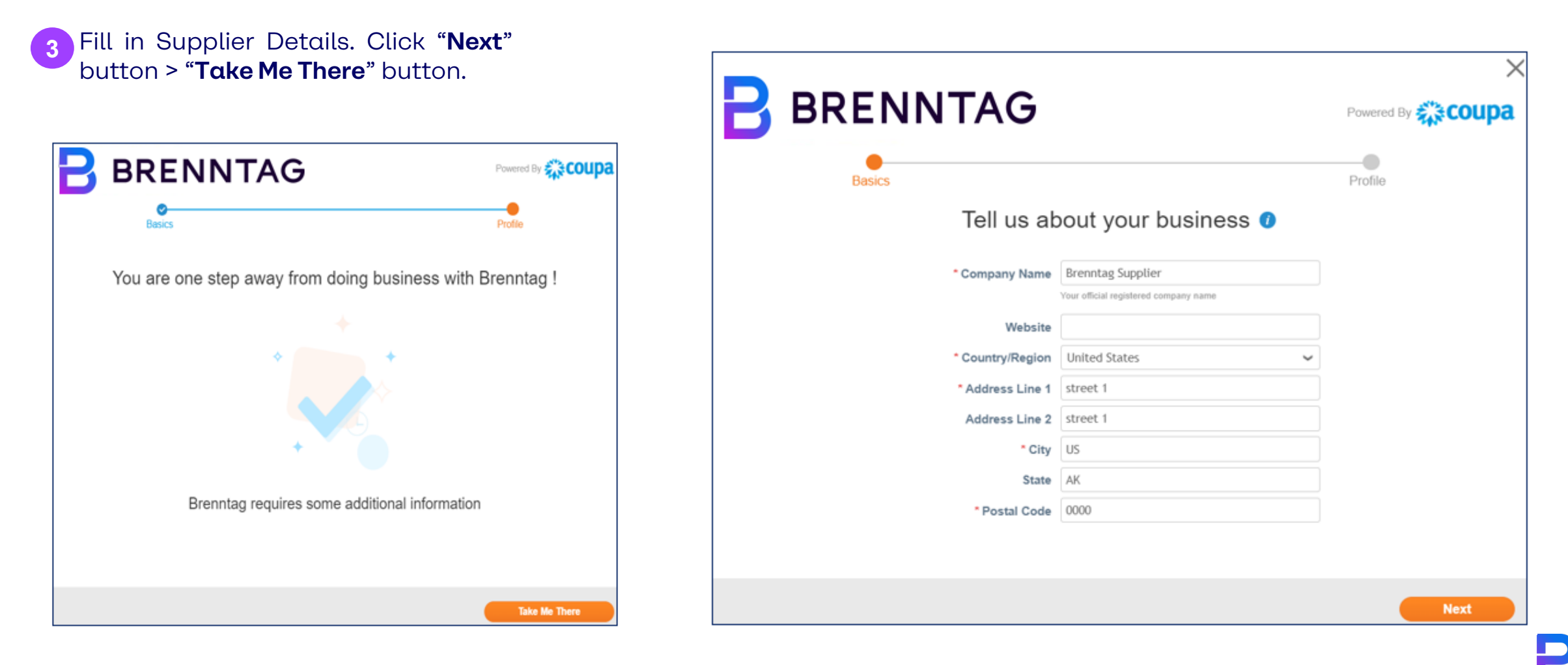

**Respond in CSP** 

**Respond without CSP** 

#### **SUPPLIER CREATION REQUEST FORM Respond via CSP – Step 4: Fill in the form**

You are now log in to CSP and some information here is prepopulated (see Banner) **4**

Please complete the so-called "**Supplier External Questionnaire**" form

Required fields are flagged with red asterisks (\*) and need to be completed in order to submit the form.

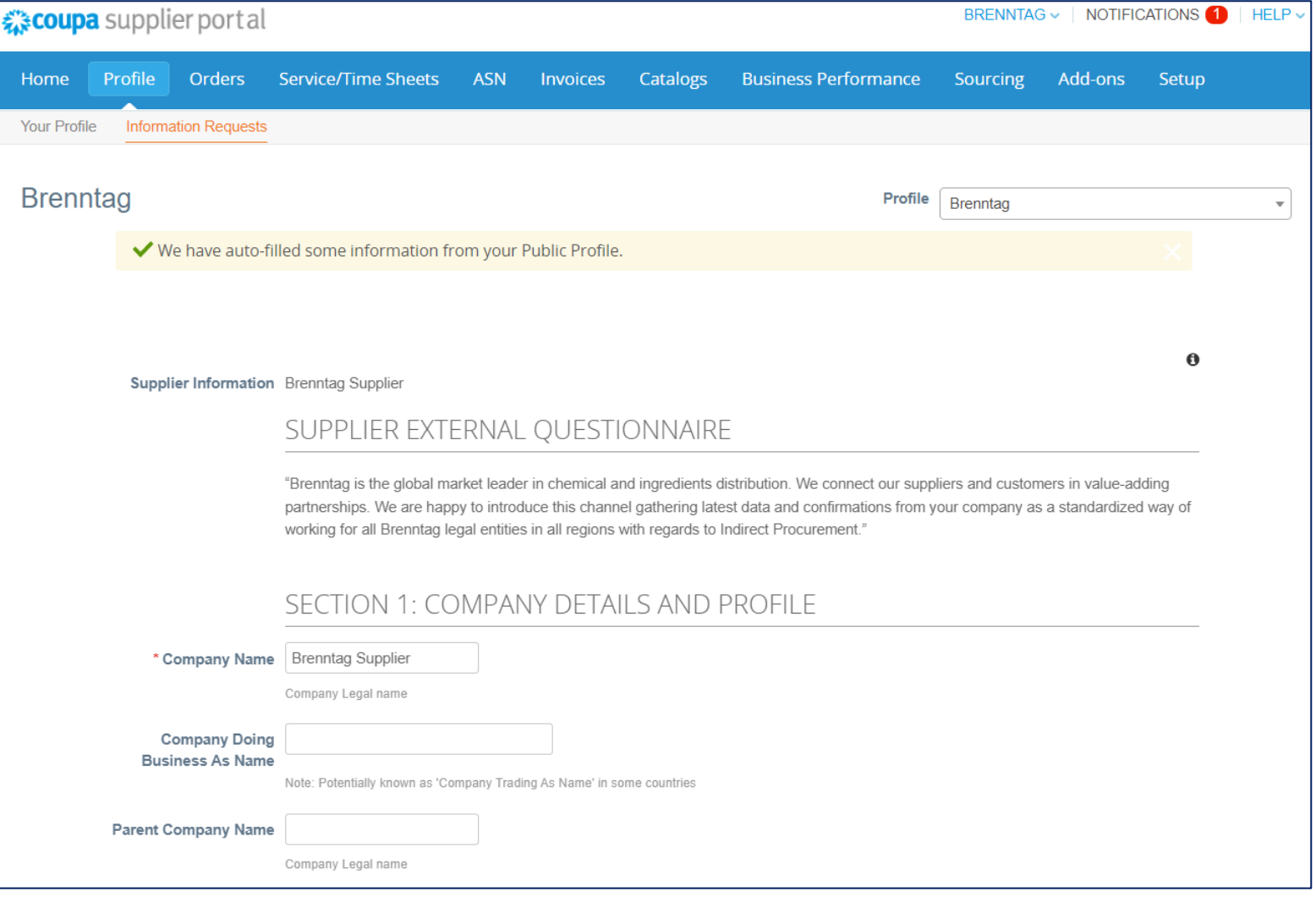

**Respond in CSP** 

**Respond without CSP** 

#### **SUPPLIER CREATION REQUEST FORM Respond via CSP – Step 5: Submit Form Response**

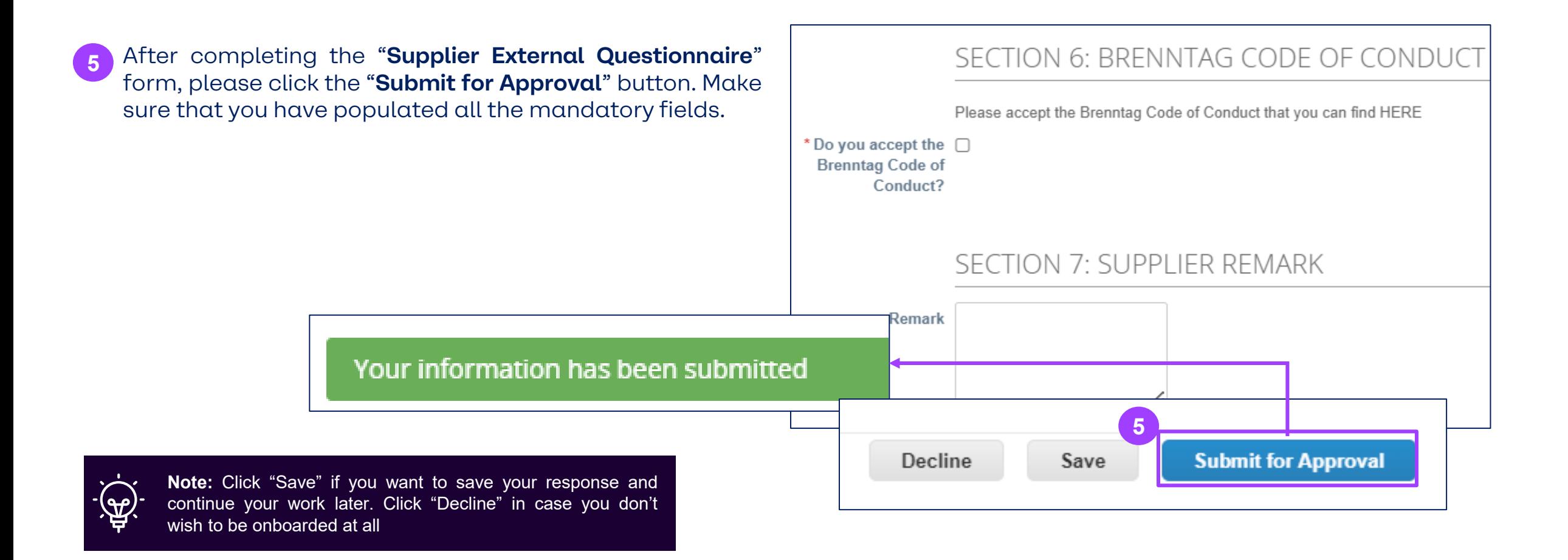

#### **SUPPLIER CREATION REQUEST FORM Respond via CSP – Step 6: Check the status of your form response**

When the "**Supplier External Questionnaire**" form is submitted the status is now "**Pending Approval**" and will also sent in your **email** with the subject Profile Info Recently Updated for Brenntag on Coupa, validating that the external form has been successfully submitted for approval.

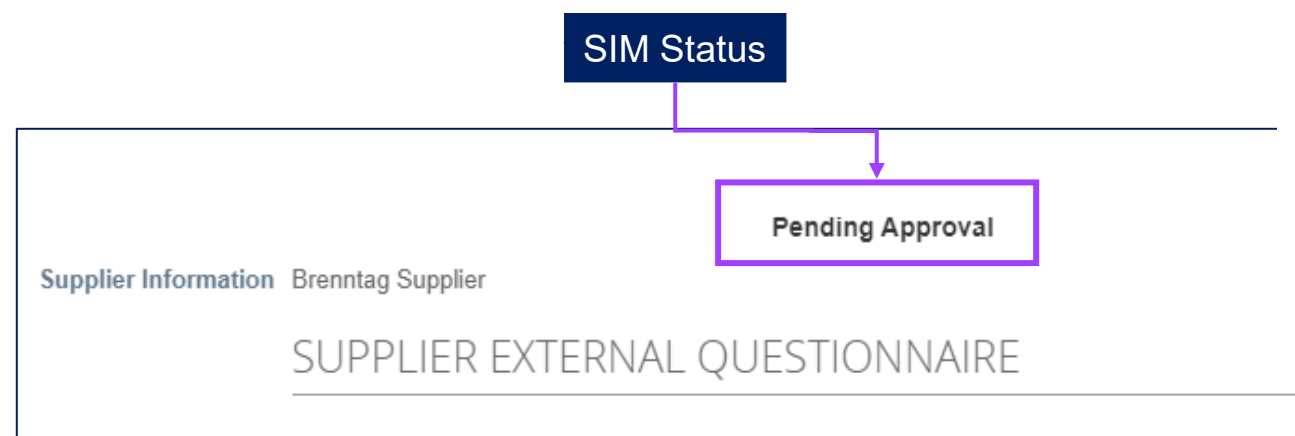

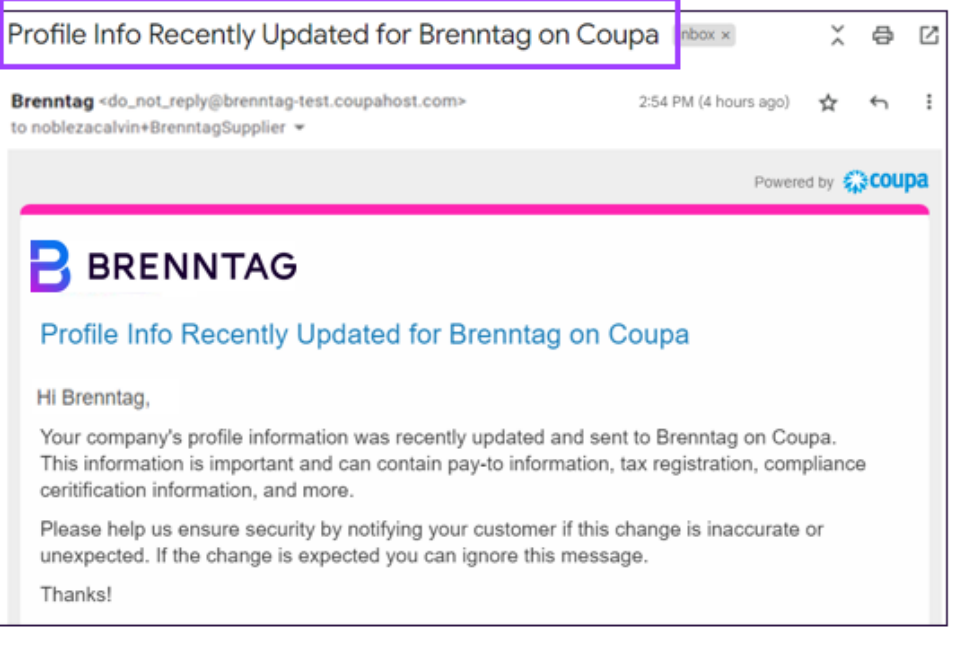

"Brenntag is the global market leader in chemical and ingredients distribution. We connect our suppliers and customers in value-adding partnerships. We are happy to introduce this channel gathering latest data and confirmations from your company as a standardized way of working for all Brenntag legal entities in all regions with regards to Indirect Procurement."

## **SUPPLIER CREATION REQUEST FORM Respond via CSP – Step 7: Receiving Approval E-Mail**

You will be notified via CSP/Email that the form response submitted to Brenntag was approved\*. **7**

**You can now start doing business with Brenntag via the Coupa Supplier Portal.**

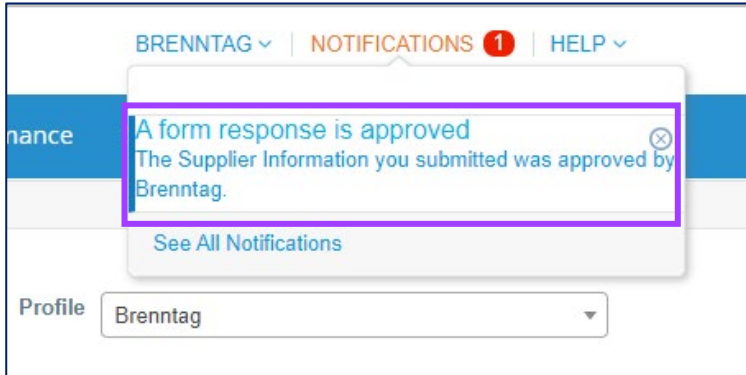

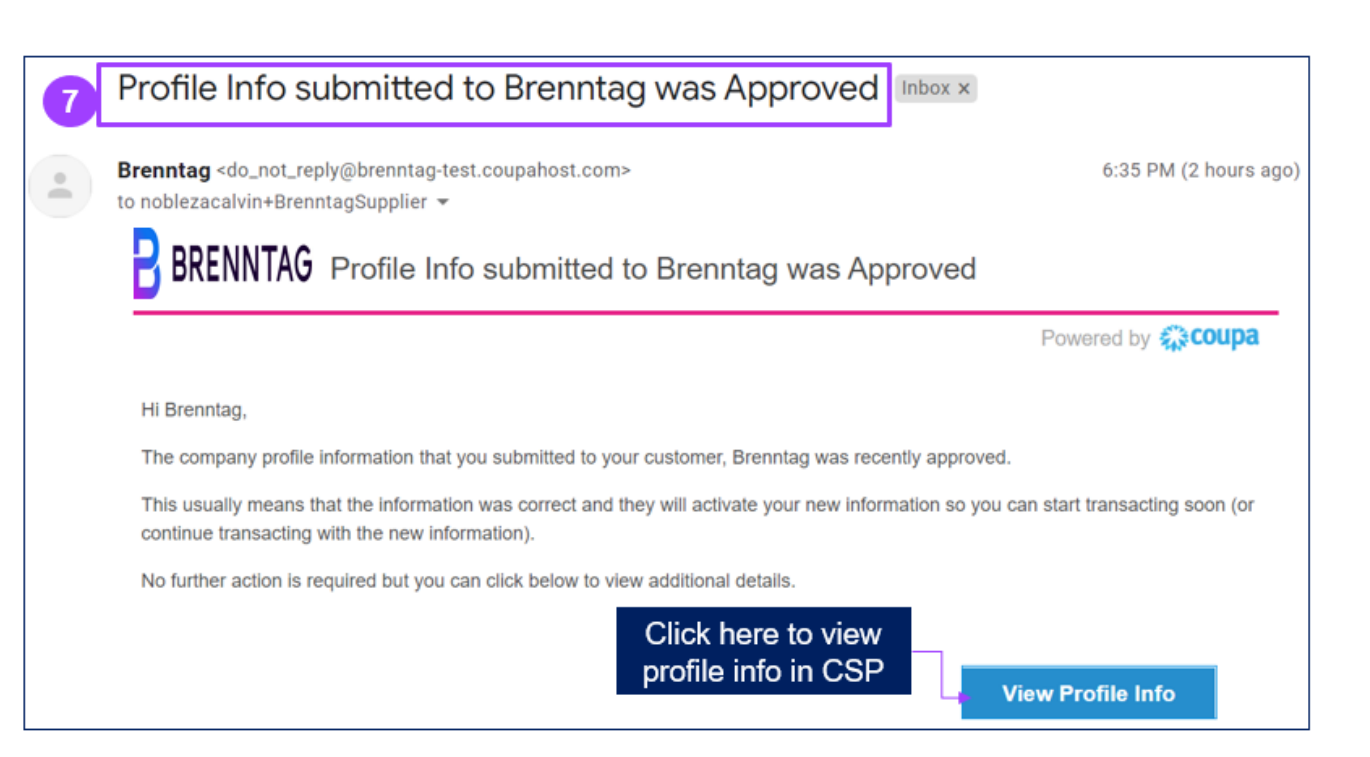

**Respond in CSP** 

## **SUPPLIER CREATION REQUEST FORM Respond via SAN – Step 1: Receiving Information Requests**

A supplier can process Supplier Information forms by using Supplier Actionable Notification (SAN)\* as well.

Once the supplier info is requested, an email will be sent to you with a link to redirect to the specific form.

To start, click Respond without Joining.

Brenntag Profile Information Request - Action Required Inbox x a 7 Coupa Supplier Portal <do\_not\_reply@supplier-test.coupahost.com> 4:20 PM (3 minutes ago) to brenntaguserdemo+hsggda v Powered by **SACOUDA B** BRENNTAG **Brenntag Profile Information Request - Action Required** Hello SCT Tech1. Brenntag needs you to provide information about your company electronically in order to prevent lost documents and make sure you are paid on time. They manage this information with Coupa, their chosen platform for Spend Management. Within the next 48 hours, please respond below to provide this information. Note: Not providing this information in a timely manner may impact your ability to do business and get paid. Let us know if you are unable to do so for any reason. Welcome! **Almira Sacriz** Brenntag **1Join and Respond Respond Without Joining** 

\*See Appendix for description of SAN

**1**

**Respond in CSP** 

**Respond without CSP** 

## **SUPPLIER CREATION REQUEST FORM Respond via SAN – Step 2: Process Information Requests**

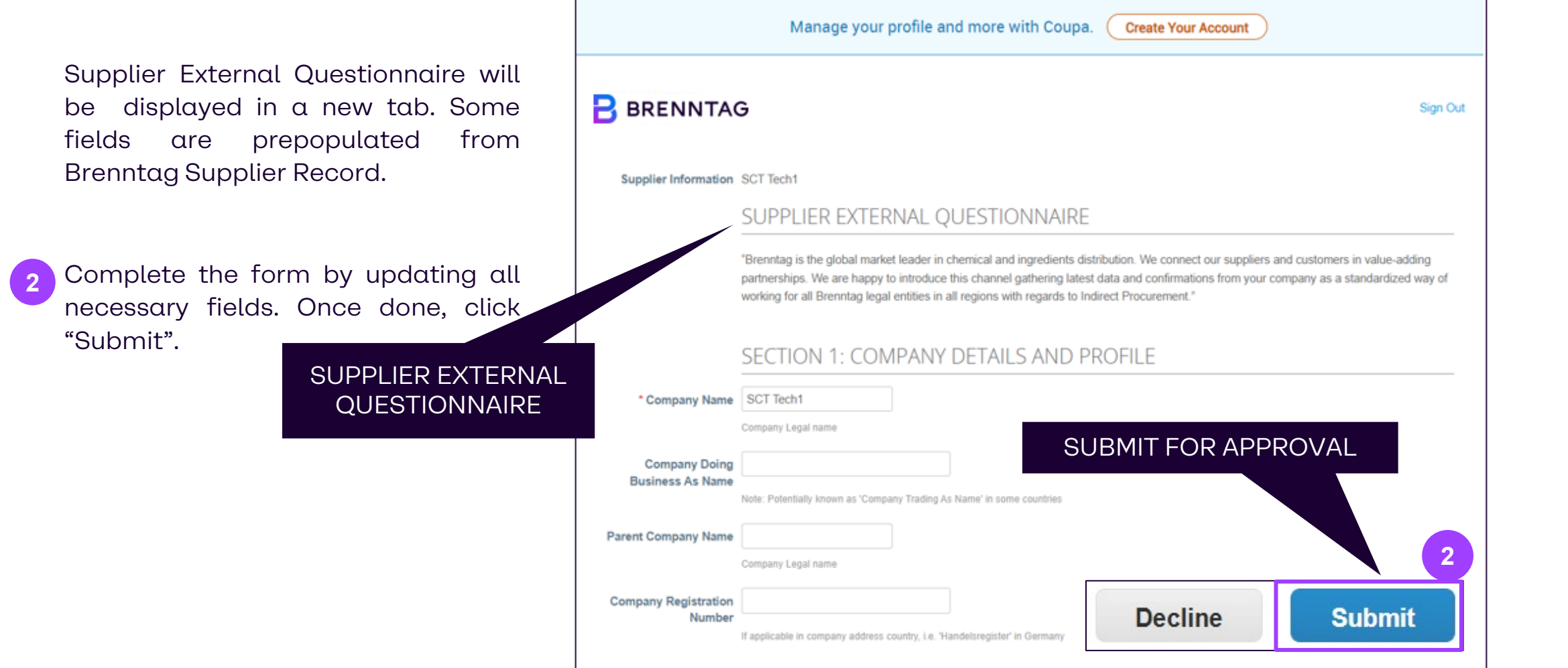

## **SUPPLIER CREATION REQUEST FORM Respond via SAN – Step 3: Submit Information Requests**

- **3** Upon submitting, a warning message will display. Complete your request by clicking, "OK".
	- Once submitted, notifications will be display, validating that the external form has been successfully submitted for approval.
- **4** Same steps as slides 16 & 17 are followed.

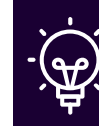

**Note:** When processing forms without joining the CSP, you won't be able to access any old forms, once they have been submitted.

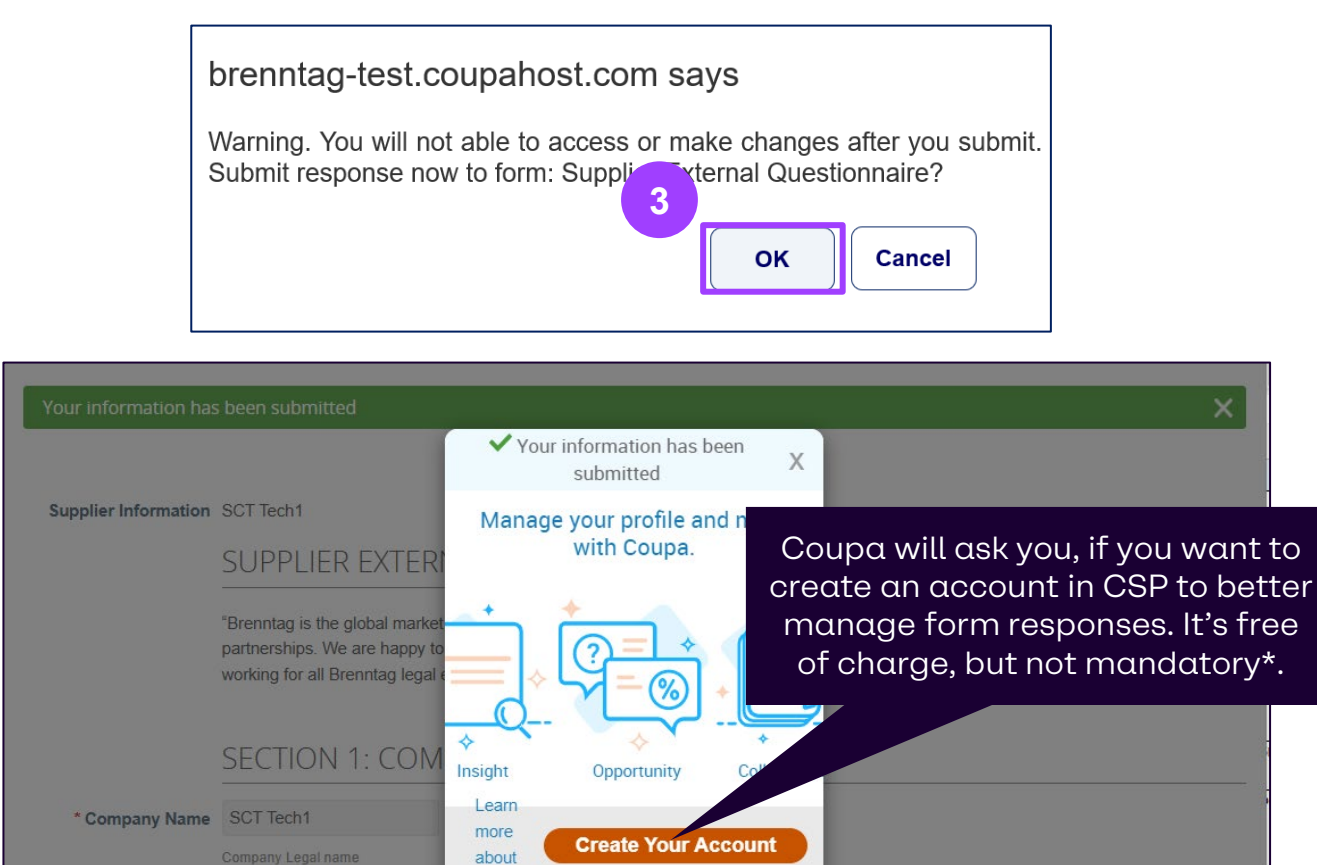

#### **SUPPLIER INFORMATION UPDATE REQUEST FORM Request for Update from the Supplier 03 Supplier Information Update Request Form**

- It is possible to perform **updates on your CSP account** at any moment. These updates need to be approved by Brenntag.
- In Information Requests tab, you can adjust your profile information. Click **Update Info**. **1**
- Now, instead of grayed out, the data fields will be editable. Complete the form by updating all necessary fields. **2**
- After performing your necessary updates, click **Submit for Approval 3**

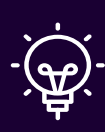

**Note:** Required fields marked with asterisks (\*) are the fields that are mandatory to complete in order to be able to submit the form.

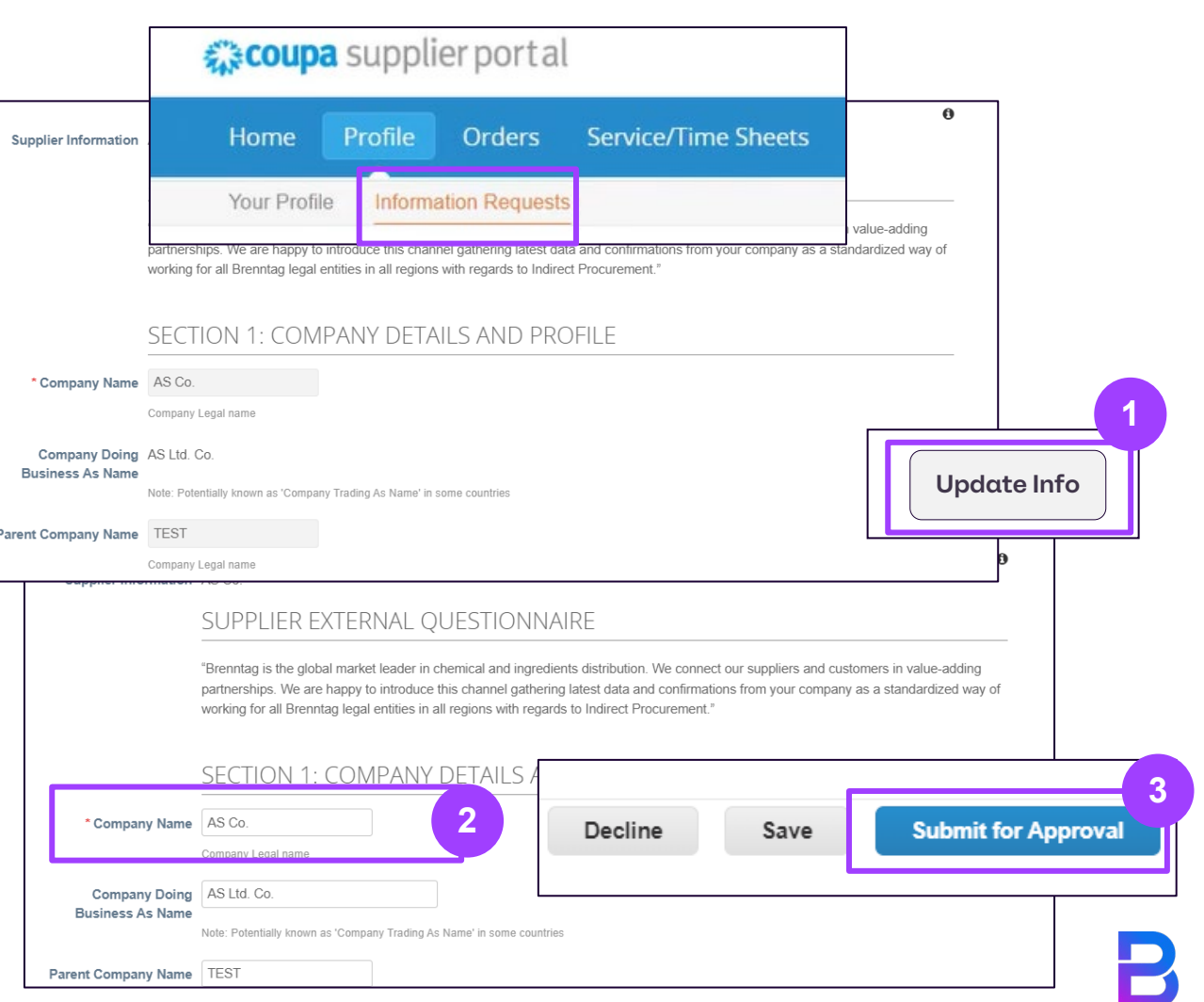

#### **SUPPLIER INFORMATION UPDATE REQUEST FORM Request for Update from Brenntag (1/3)**

**A**

It is possible to perform updates on your CSP account at any moment. **However, it is also possible that profile updates are requested from Brenntag side.** If requested by Brenntag, you will be notified both by email and within the CSP profile page (through

notifications)

**A**

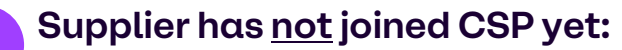

You will receive an email notification saying that requests you to update your profile information. Choose Join and Respond or Respond without Joining\*

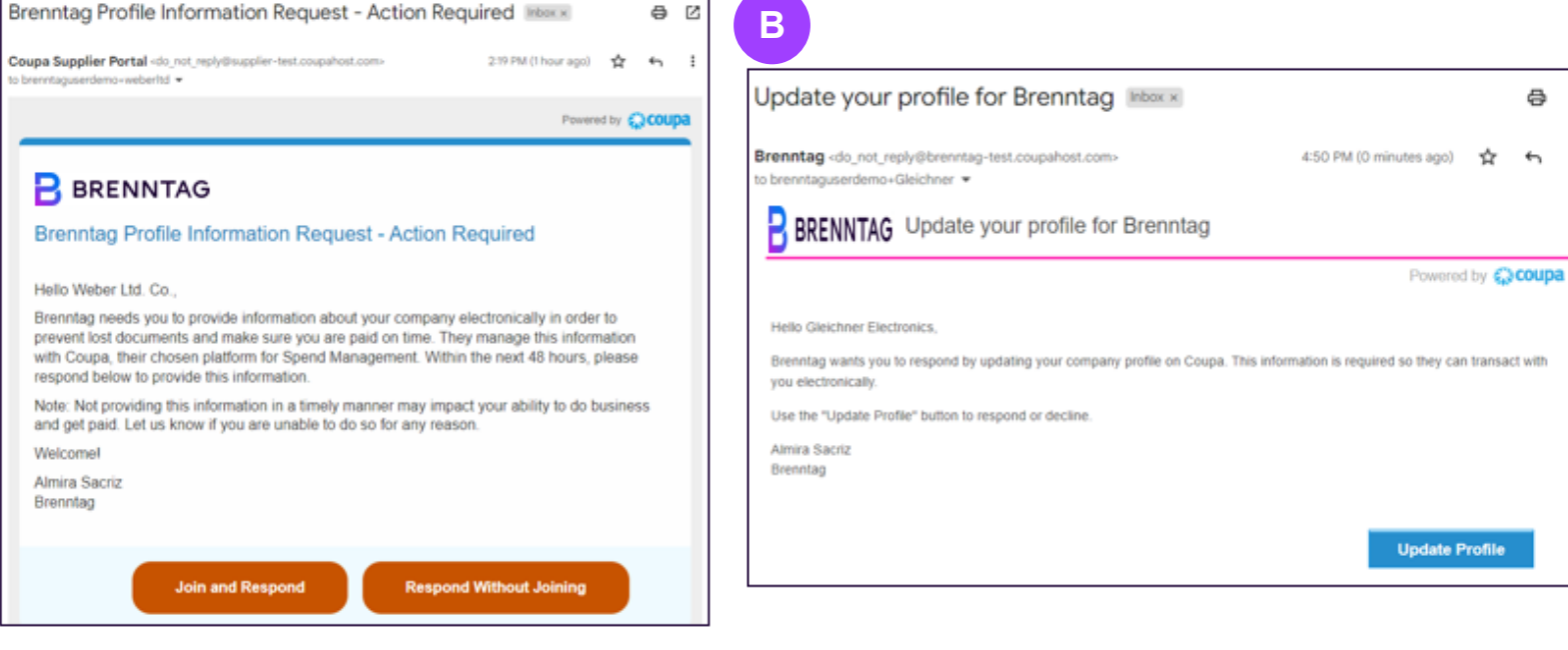

0 Ø

 $\leftarrow$ 

e z

**Supplier already joined CSP: B**

Click Update Profile to be forwarded to your CSP page

\*In the case that you chose to respond to onboarding without joining the Coupa Supplier Portal, you can complete and submit the form back to Brenntag via Supplier Actionable Notification (Email). See Appendix for the detailed process

#### **SUPPLIER INFORMATION UPDATE REQUEST FORM Request for Update from Brenntag (2/3)**

You will be forwarded to **Information Requests** tab where Supplier External Questionnaire is displayed. **1**

Complete the form by updating all necessary fields. **2**

Click **Submit. 3**

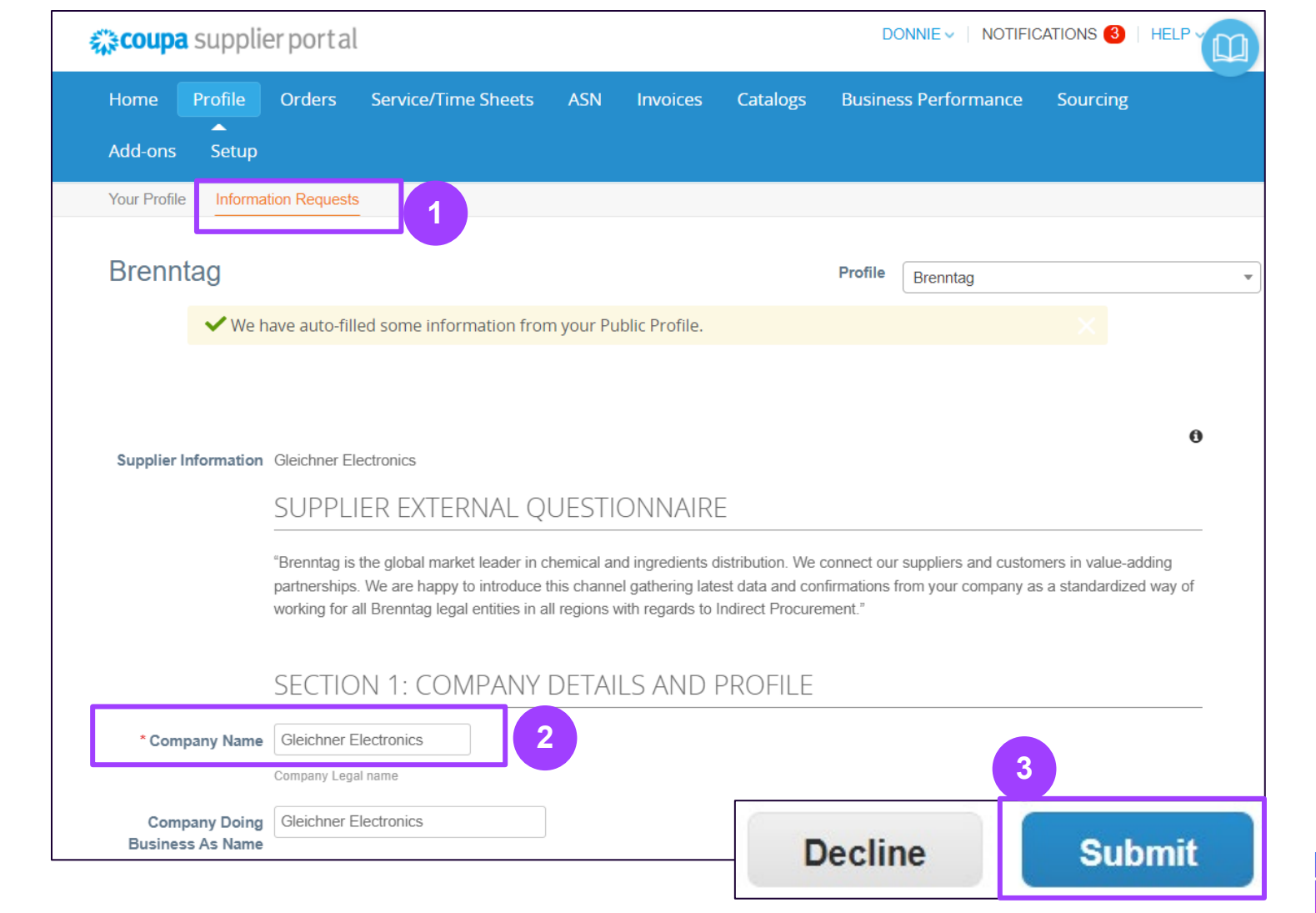

#### **SUPPLIER INFORMATION UPDATE REQUEST FORM Request for Update from Brenntag (3/3)**

- Once submitted, notifications will be display in the Supplier External Questionnaire with a **Pending Approval status** and will also sent in your **email** with the subject Profile Info Recently Updated for Brenntag on Coupa, validating that the external form has been successfully submitted for approval. **4**
	- Once approval process is complete, you will receive a **new email notification** that the submitted information **update is already approved\*.**

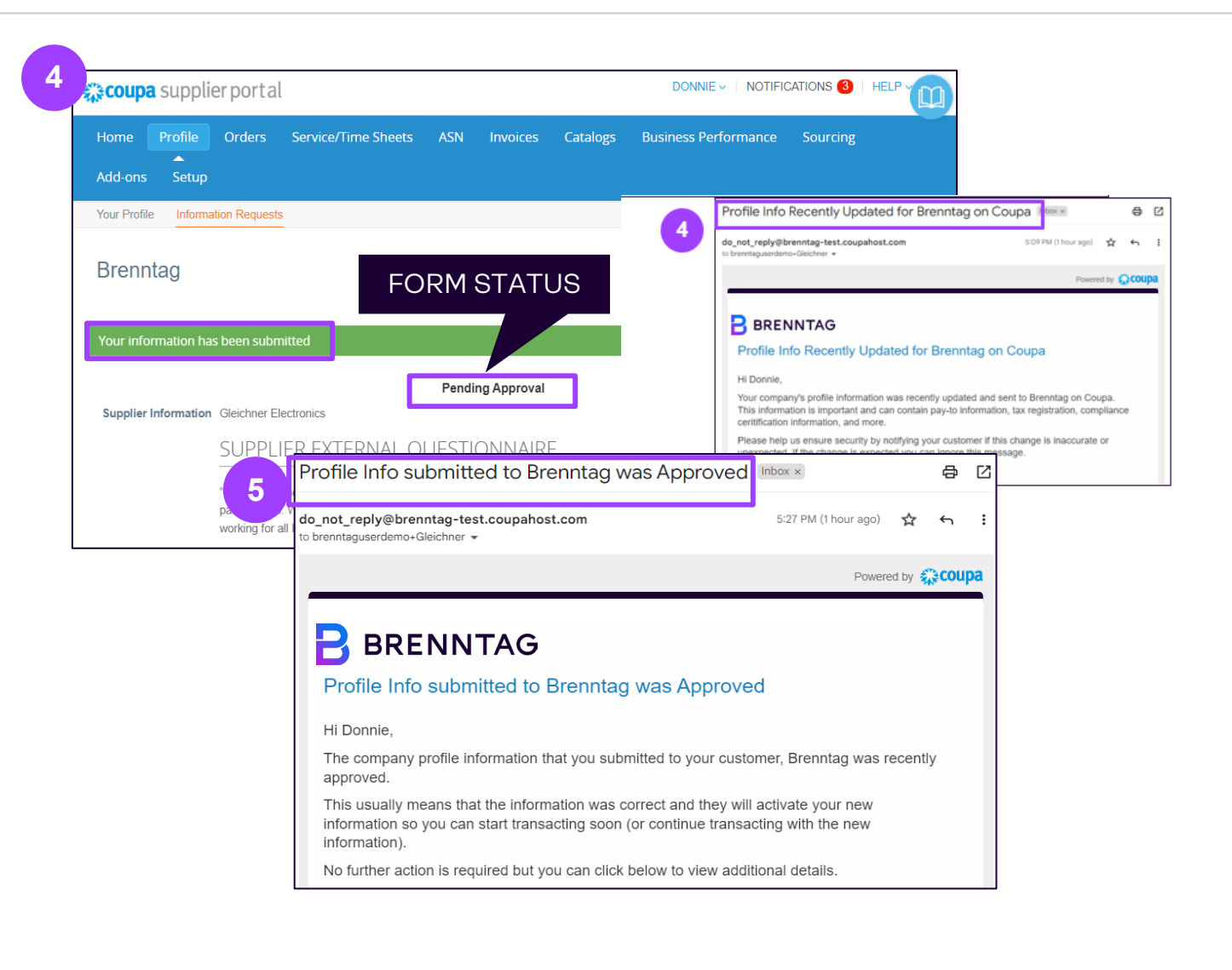

**5**

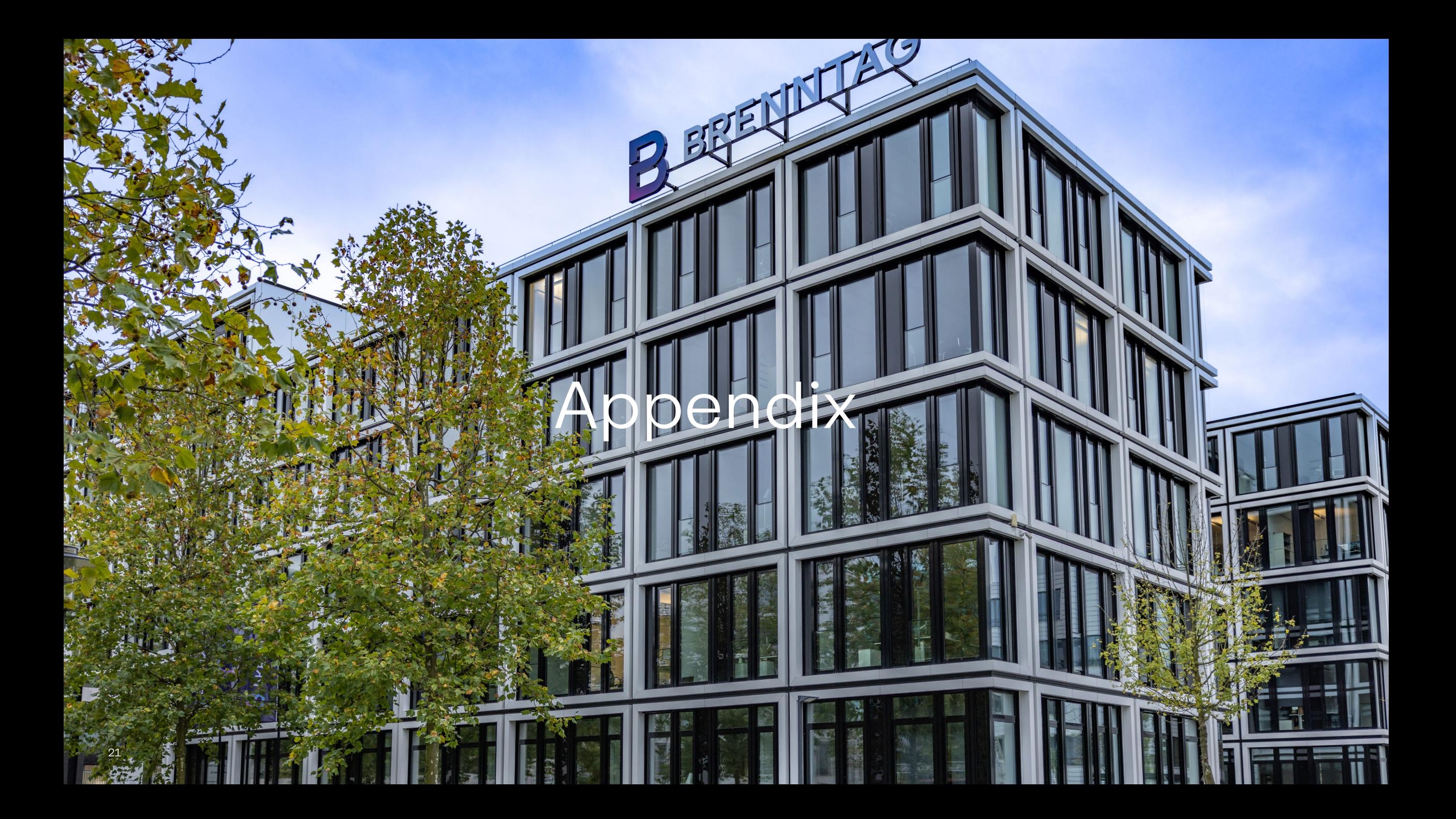

# **Supplier Actionable Notification (SAN)**

## **WHAT IS SAN?**

#### **SAN** stands for **S**upplier **A**ctionable **N**otification

SAN will allow you to act on items processed by Brenntag out of Coupa directly. There is no need to register to an additional portal or remember any new passwords.

The idea is that you can control everything via your E-Mail inbox by Action Buttons.

The service is free – you can register for the CSP at any point later if you wish to no longer use SAN.

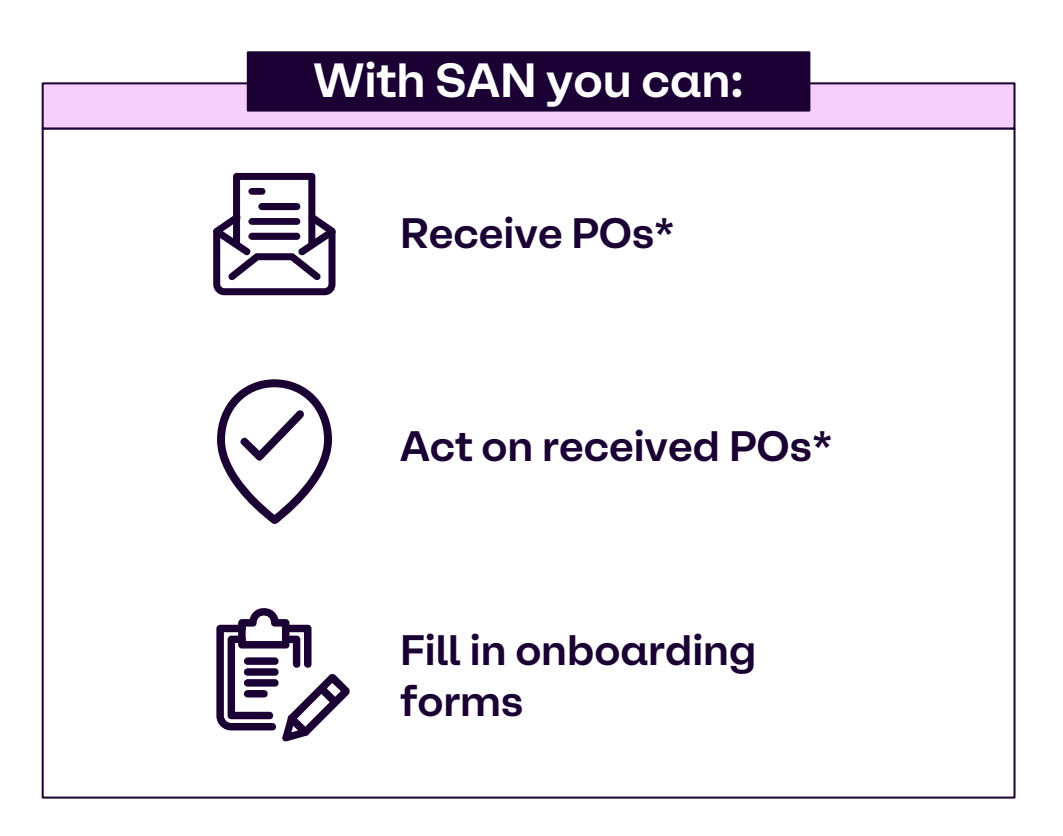

\*Covered in Coupa Supplier Portal (CSP) job aid

#### **Respond to the Information Request via Supplier Actionable Notification (SAN)**

#### **Respond Without Joining Coupa Supplier Portal (CSP)**

In the case that you chose to respond to onboarding without joining the Coupa Supplier Portal, you can complete and submit the form back to Brenntag via Supplier Actionable Notification (Email).

start, go to your email and look for subject, **Brenntag Profile Information Request. 1**

Click on **Respond Without Joining**.

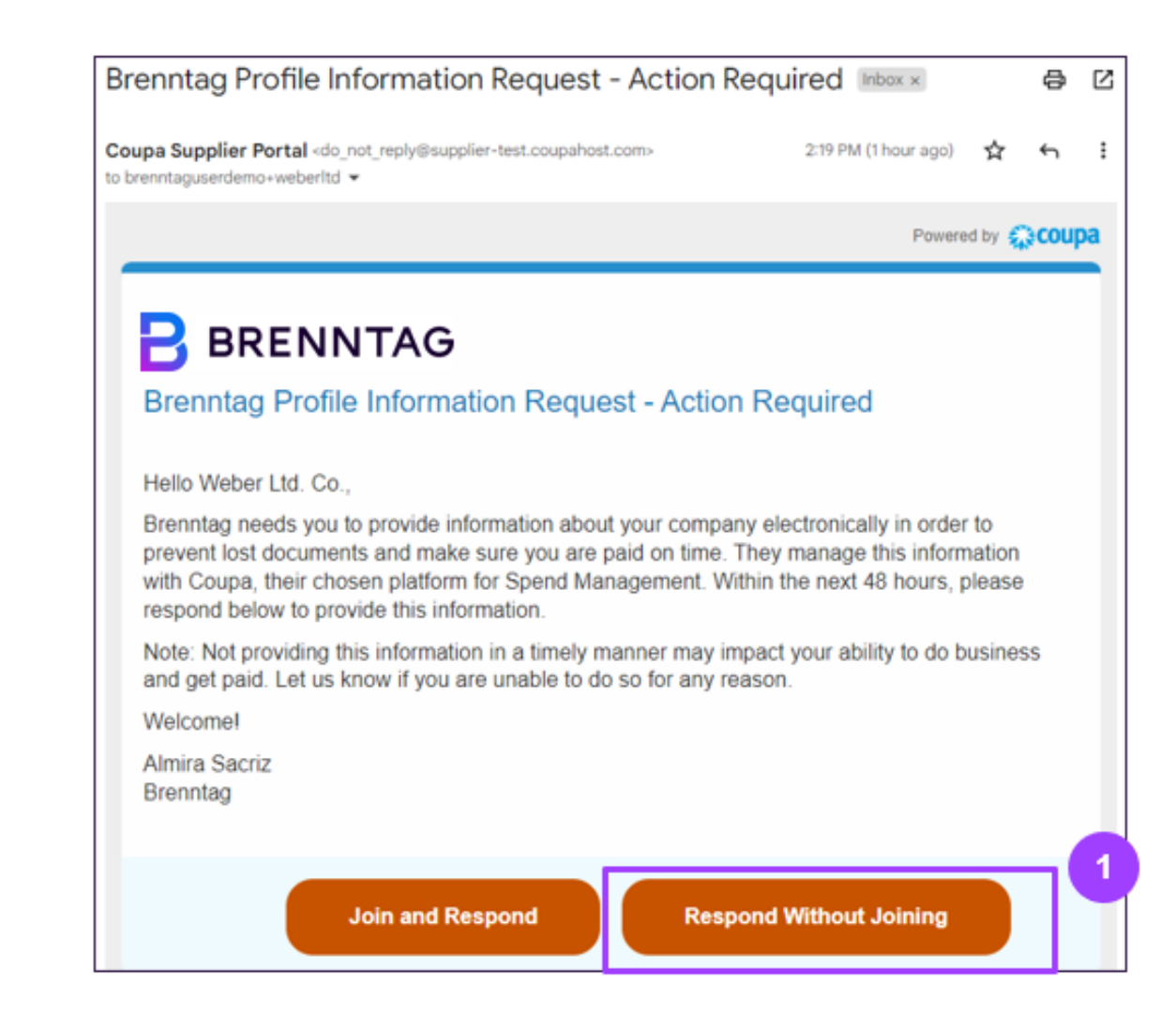

Supplier External Questionnaire will be displayed in a new tab. Fields that are already captured on your Brenntag Supplier Record will be prepopulated on the form for your review, but they can be updated again before submission.

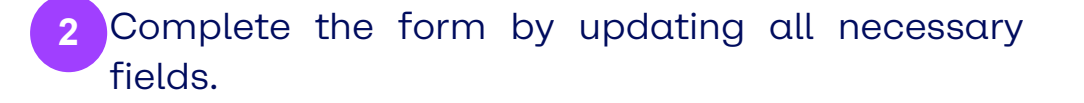

Fill the required fields marked with asterisks (\*) as these fields are mandatory to complete in order to be able to submit the form.

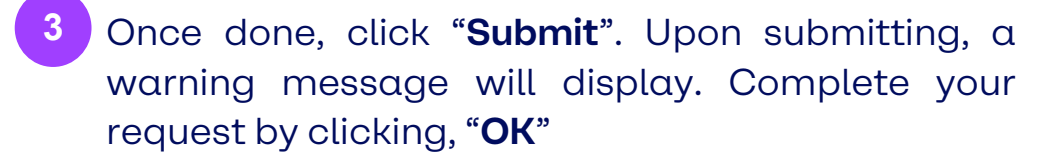

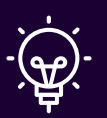

**Note:** When processing forms without joining the CSP, you won't be able to access any old forms, once they have been submitted.

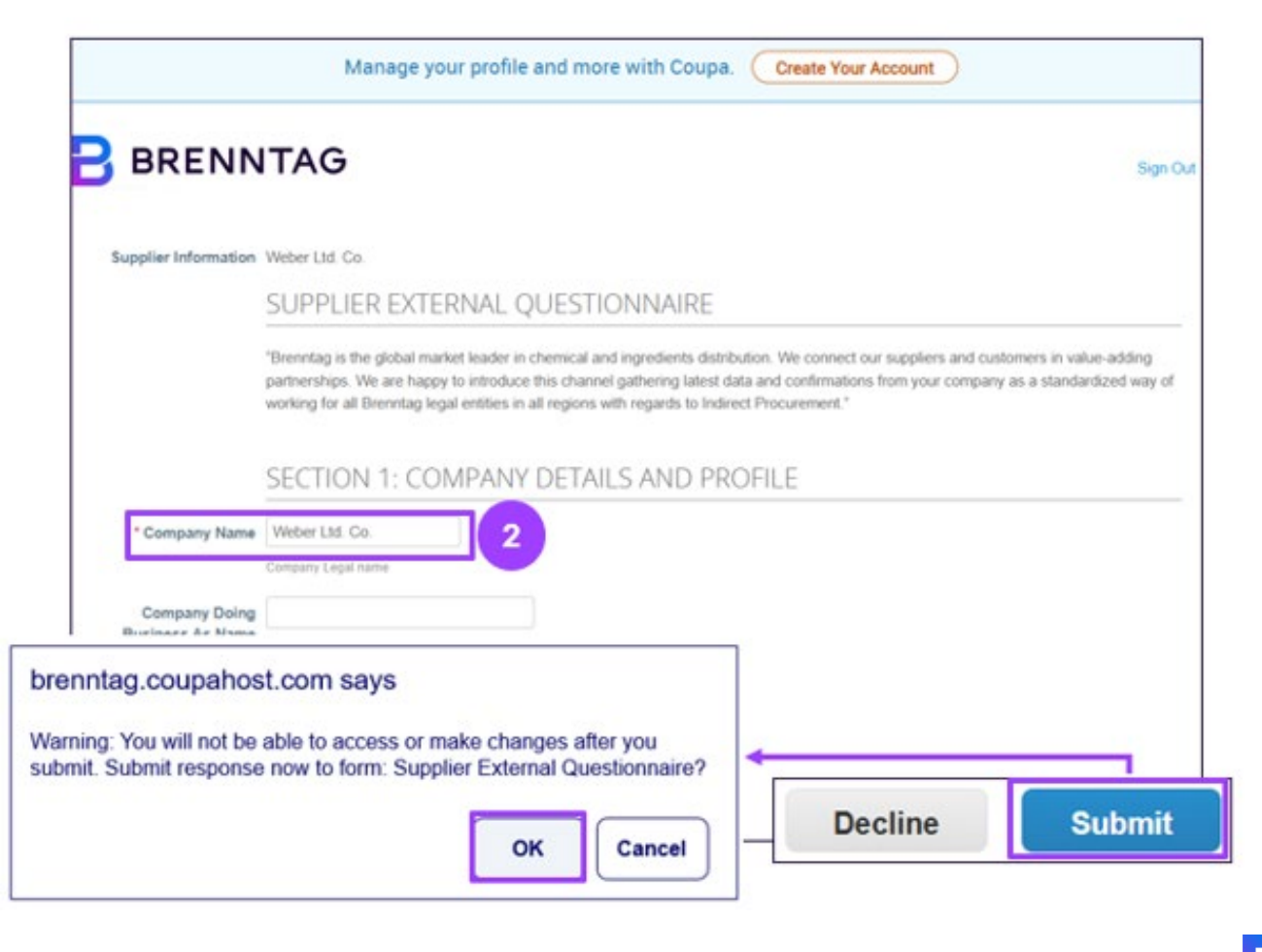

Once submitted, notifications will be display in the Supplier External Questionnaire and will also sent in your email with the subject **Profile Info Recently Updated for Brenntag on Coupa**, validating that the external form has been successfully submitted for approval.

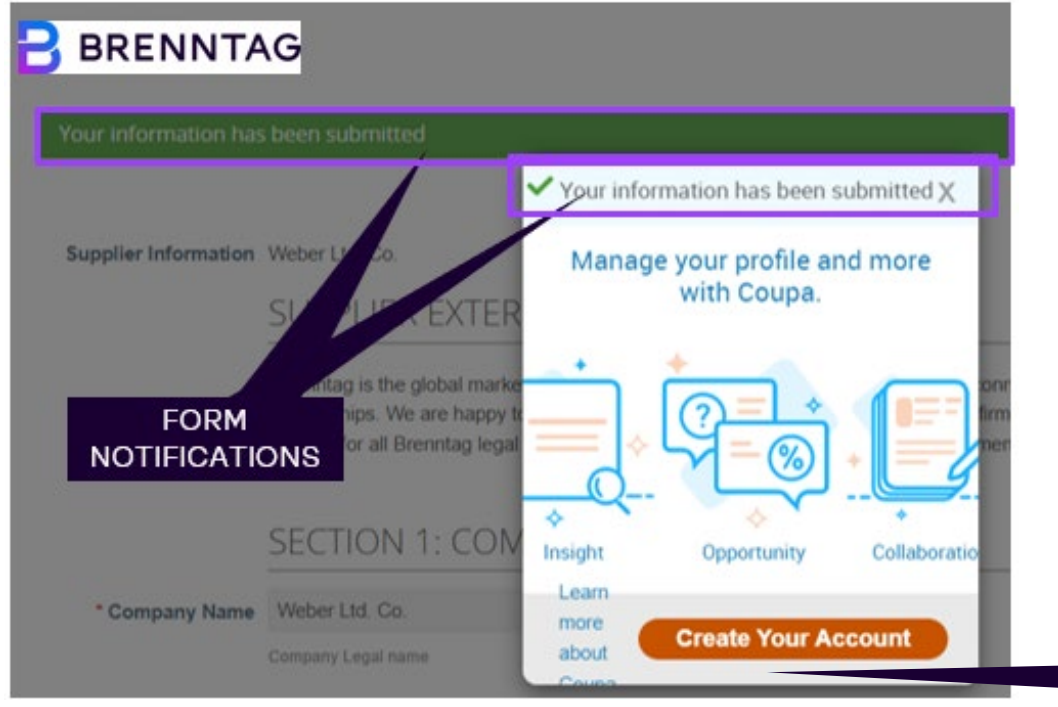

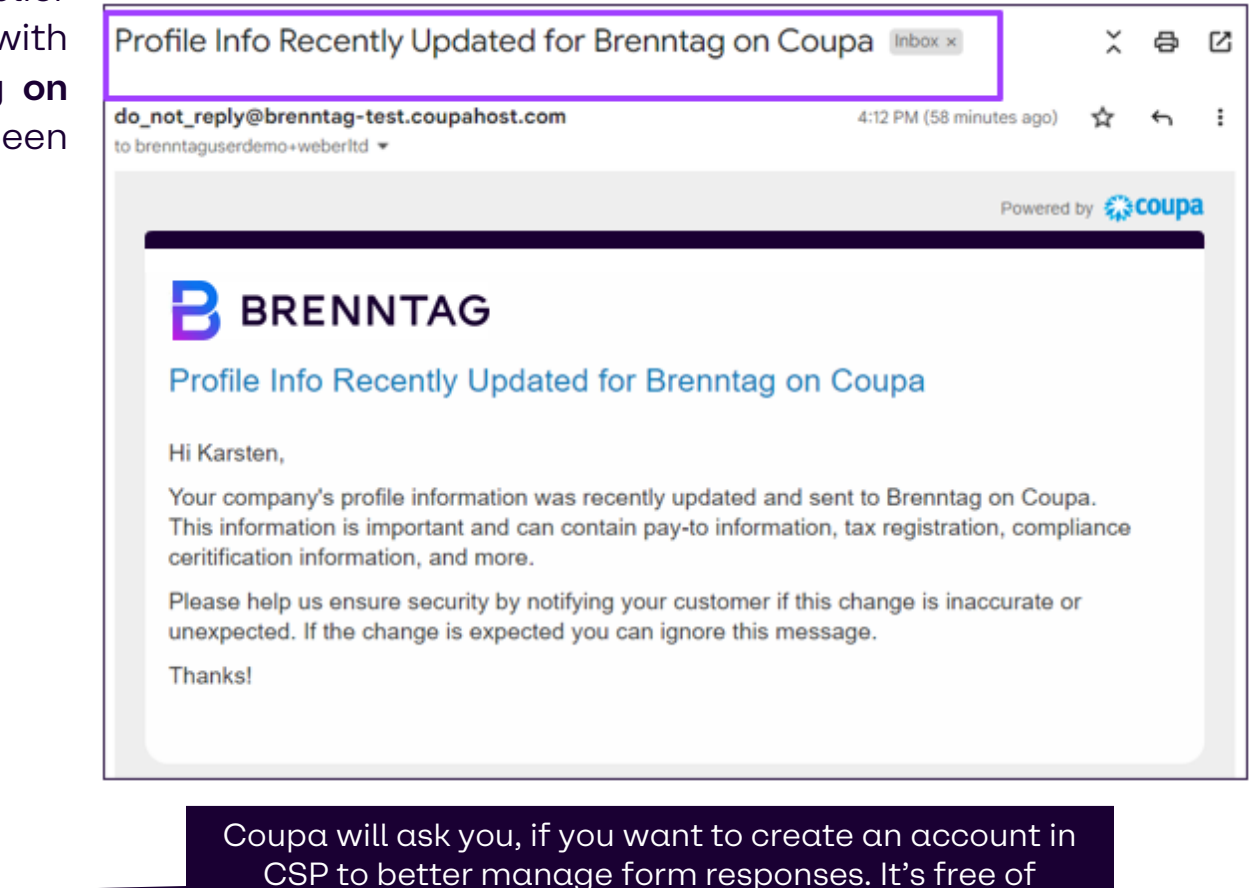

charge, but not mandatory.

Once approval process is complete, you will receive a **new email notification** that the submitted information **update is already approved\*.**

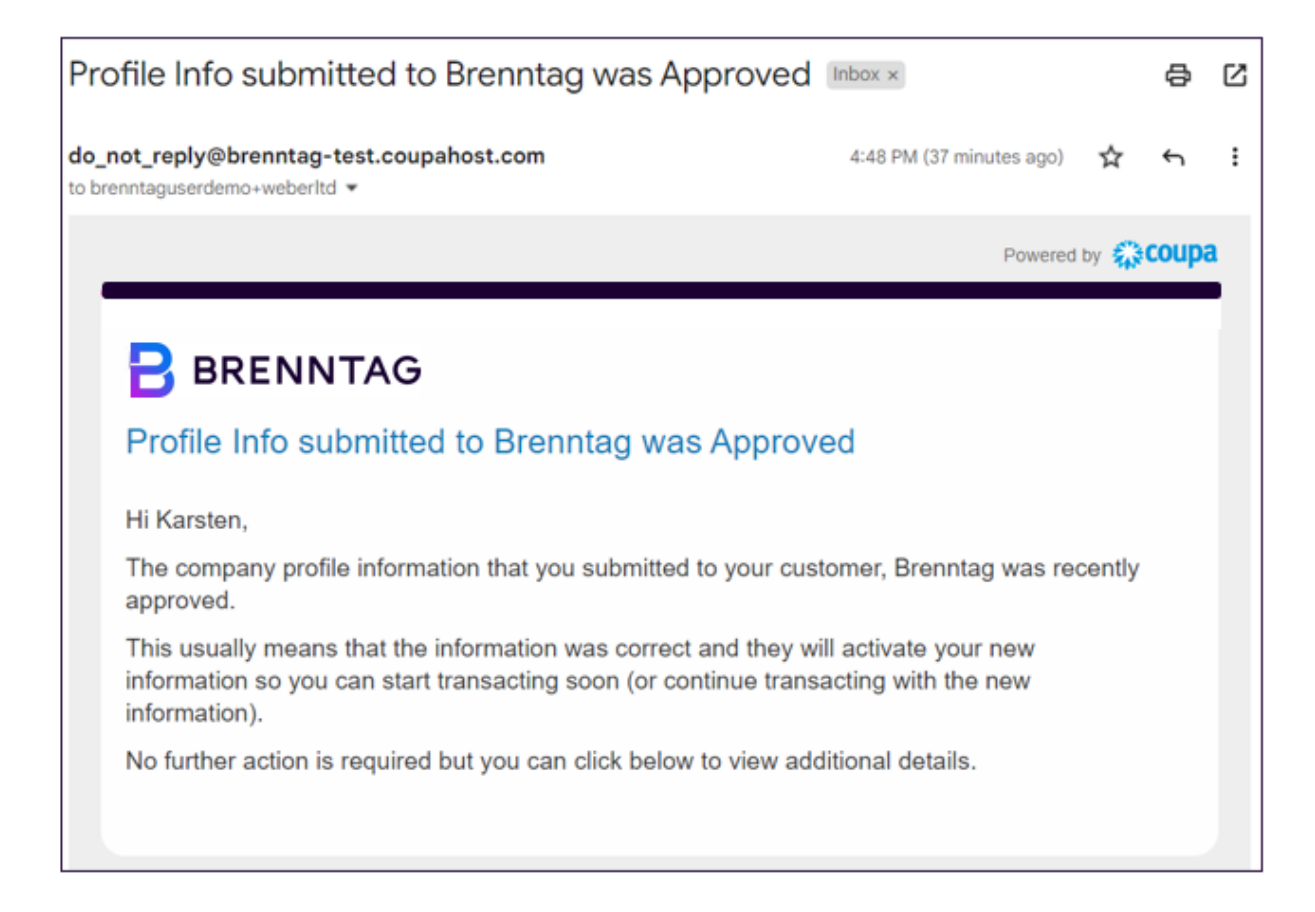

**4**

# **Form Response submitted is rejected**

### **SUBMITTED INFORMATION REJECTED BY BRENNTAG What if my submission is rejected? (1/2)**

It is also possible that submission gets rejected

#### **A. Supplier has not joined CSP yet:**

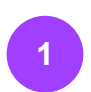

Once rejected, you will receive an email notification saying that the submission was not approved. Click on the **Create Your Account** button.

When you want to re-submit your information, you MUST join the CSP first. **2**

#### **B. Supplier already joined CSP**

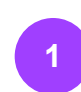

**2**

- Once rejected, you will receive an email notification saying that the submission was not approved. Click on the **Update Info** button.
- Log in to your CSP account to update your information.

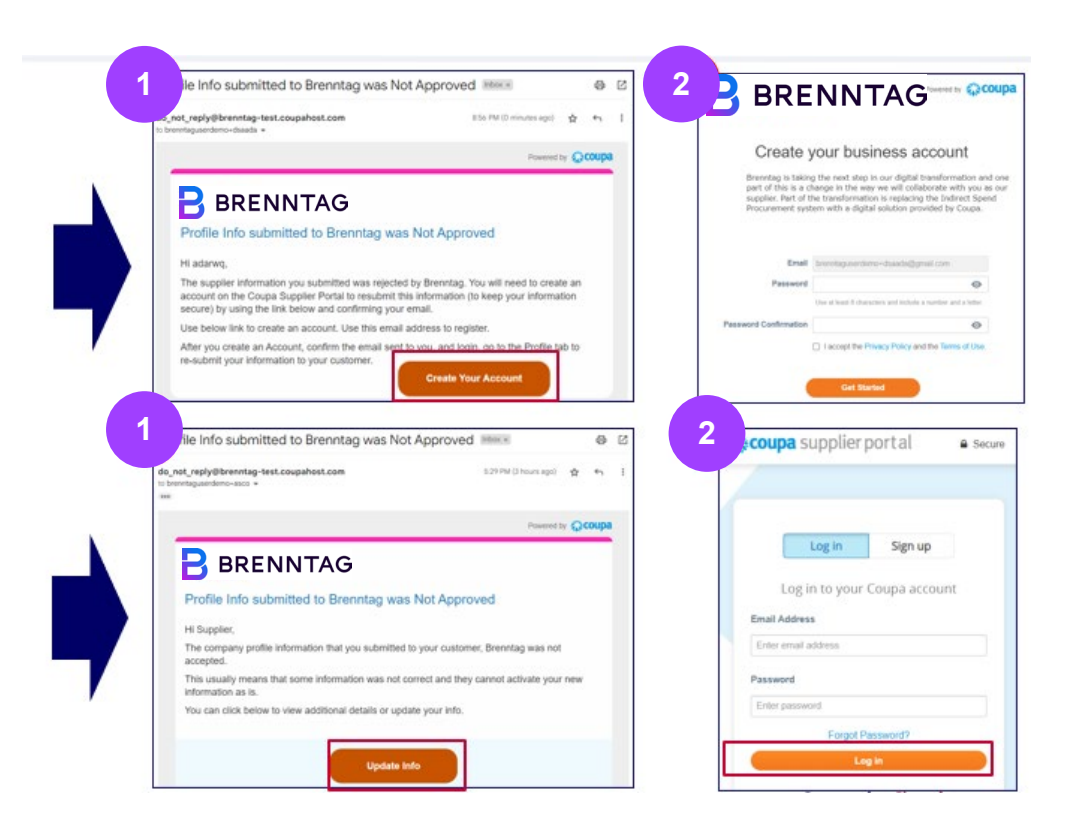

#### **SUBMITTED INFORMATION REJECTED BY BRENNTAG What if my submission is rejected? (2/2)**

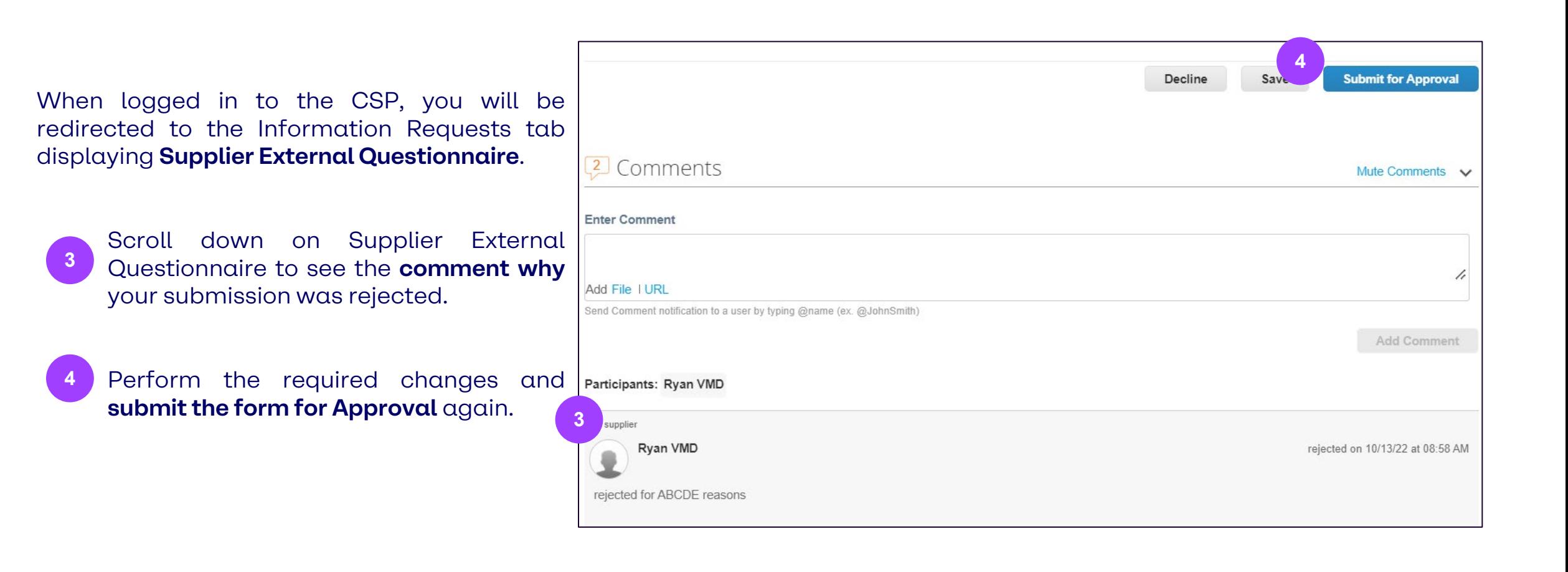

# **Thank You!**